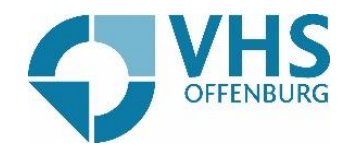

## Teilnahme an Zoom-Konferenzen >> mit dem Android Smartphone

Sie wollen an einer Zoom-Konferenz mit Ihrem Android Smartphone teilnehmen? Wir erklären es Ihnen ganz einfach Schritt für Schritt.

Als aller erstes müssten Sie die Zoom-App herunterladen. Dafür klicken Sie auf Ihrem Tablet auf den Play-Store.

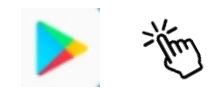

Hier geben Sie oben im Suchfeld "Zoom" ein und klicken auf dann auf "suchen".

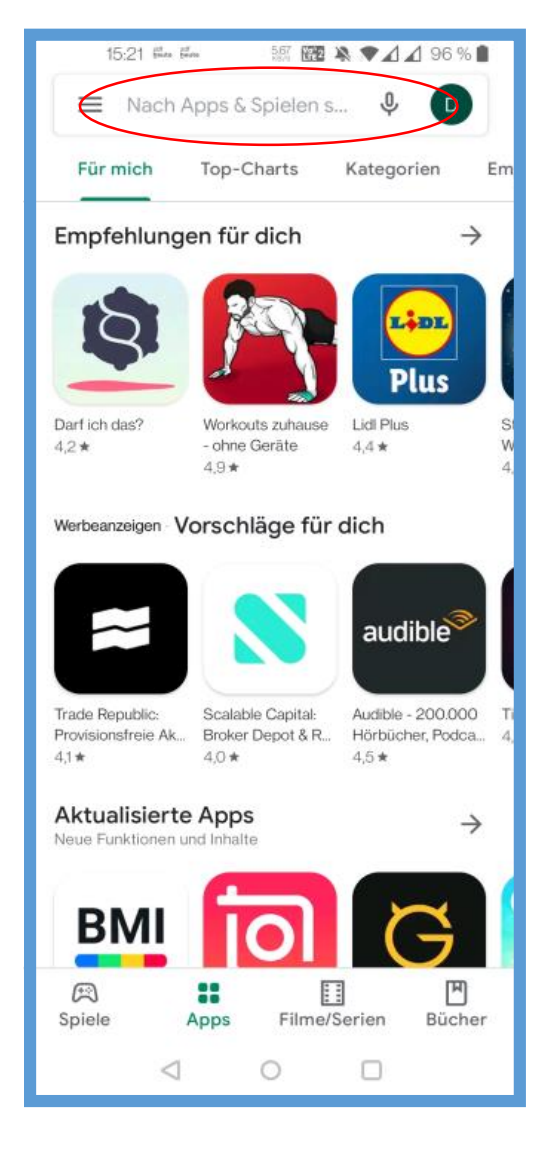

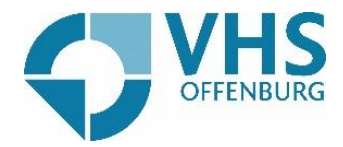

Klicken Sie daraufhin auf die Zoom-App und klicken Sie dann auf "Installieren".

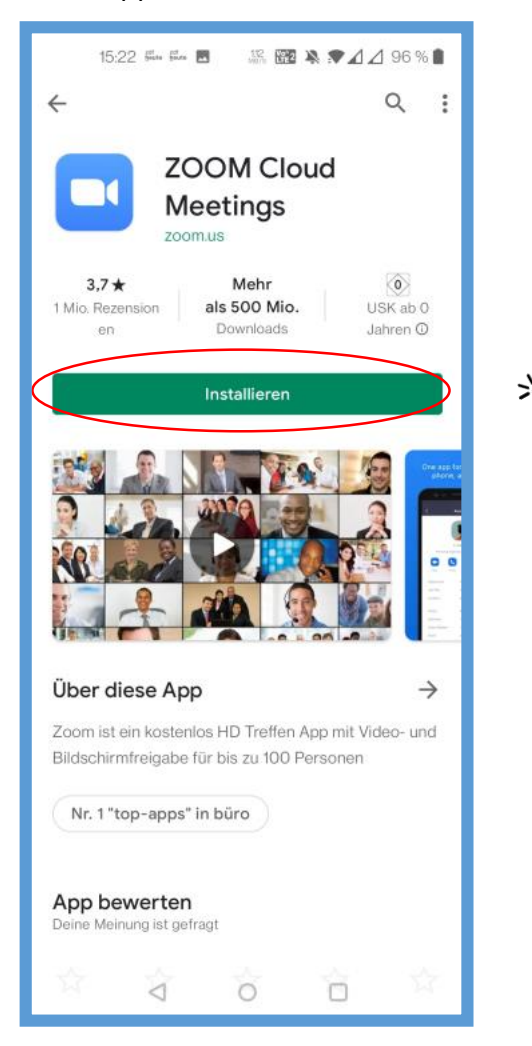

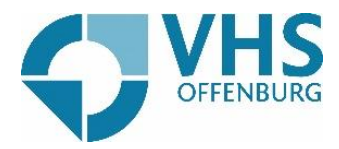

Sobald die App heruntergeladen wurde, können Sie die App öffnen. Dafür gibt es zwei Möglichkeiten:

1. Sie können hier auf öffnen klicken, falls Sie direkt in ein Zoom-Meeting müssen.

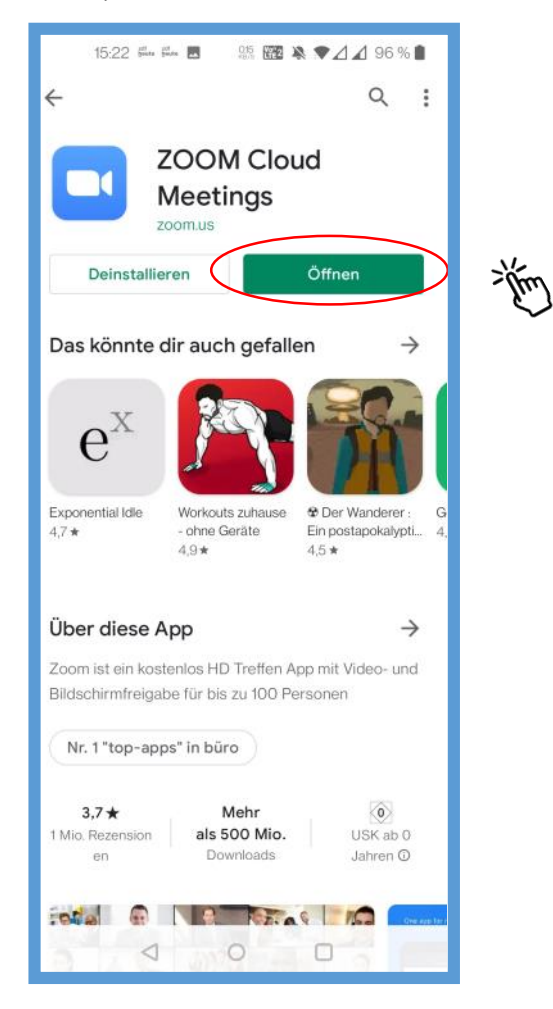

2. Falls Sie zu einem späteren Zeitpunkt ein Zoom-Meeting haben, können Sie einfach auf ihrem Handy-Bildschirm auf die Zoom-App klicken

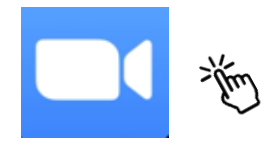

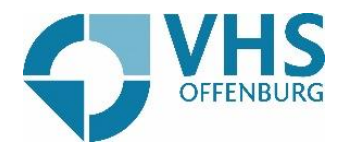

Sie wollen nun an einer Zoom-Konferenz teilnehmen? Gehen Sie auf die Zoom-App und klicken Sie auf "An Meeting teilnehmen"

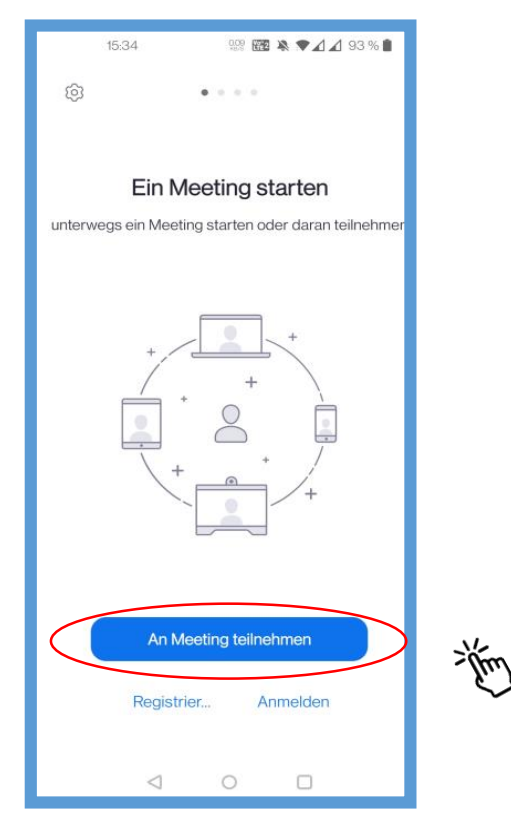

Geben Sie Ihre Meeting-ID ein, die Sie von uns per Mail bekommen und geben Sie Ihren Namen ein.

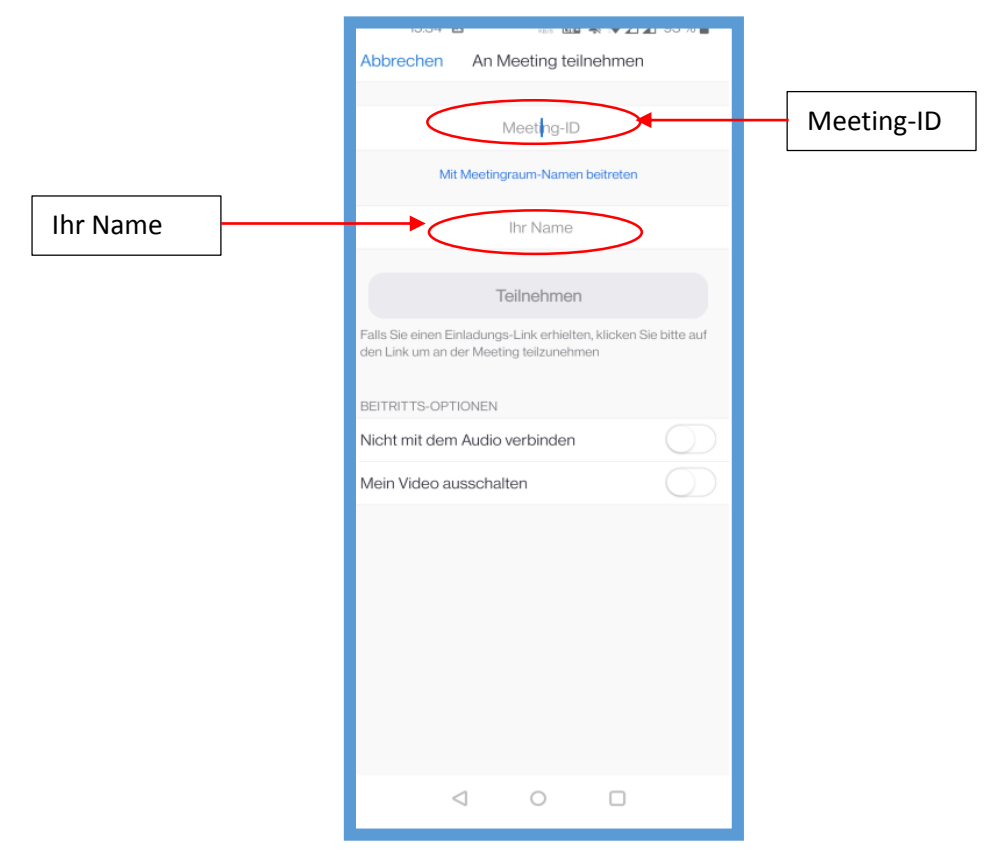

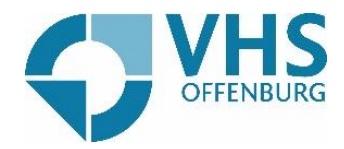

Nun geben Sie denn Kenncode für das Zoom-Meeting ein, dass Sie von uns per Mail bekommen haben.

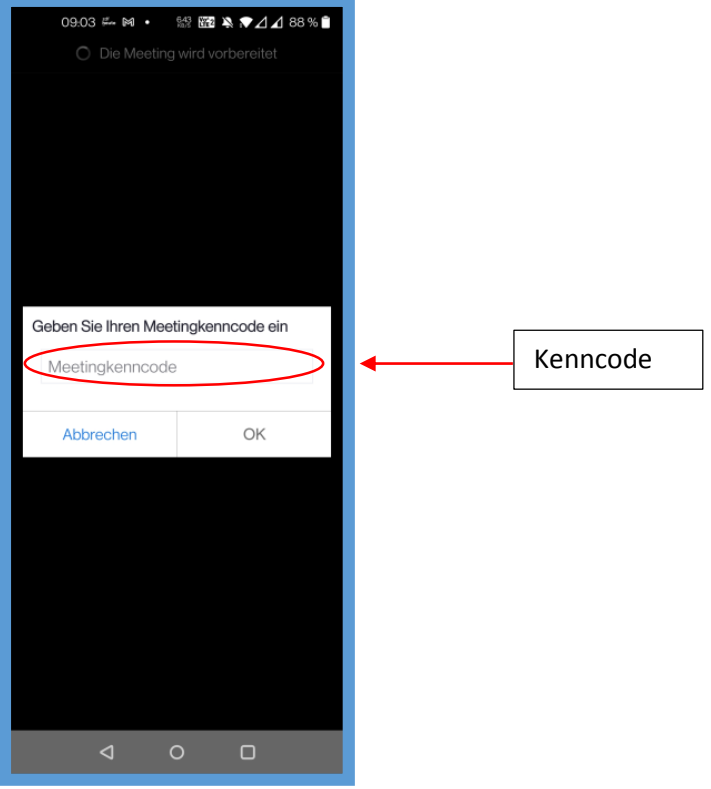

Sie werden daraufhin gefragt, mit welchem Audio-Gerät Sie teilnehmen wollen. Hier klicken Sie auf "Anruf über Internet".

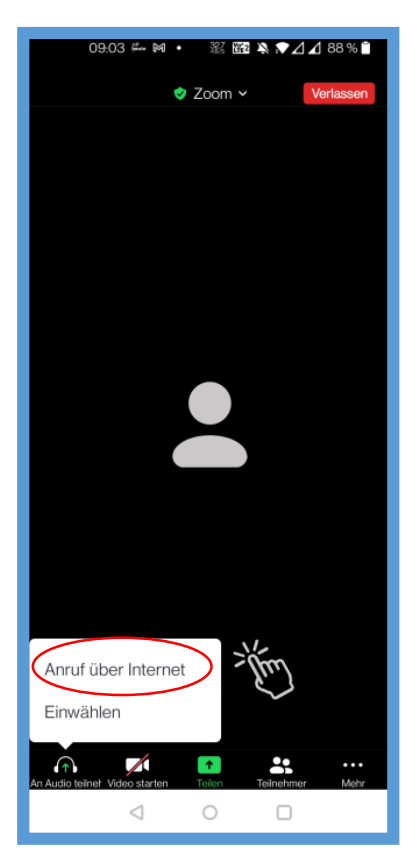

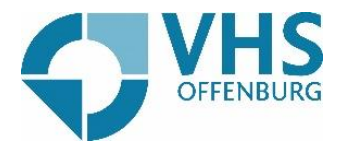

Jetzt können Sie am Zoom-Meeting teilnehmen.

Wenn Sie wollen, dass die anderen Teilnehmer sie hören können, müssen Sie auf das Mikrofon unten links klicken.

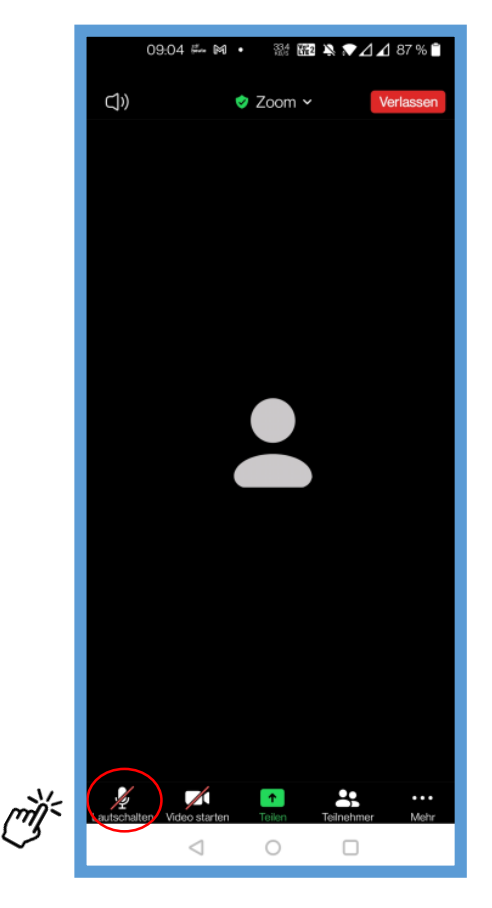

Audio aus: Audio an:

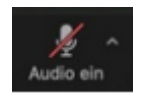

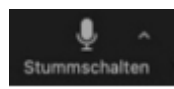

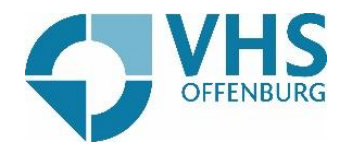

Wenn Sie wollen, dass die anderen Teilnehmer Sie sehen, müssen Sie unten links auf die Kamera klicken und ihr Bild erscheint.

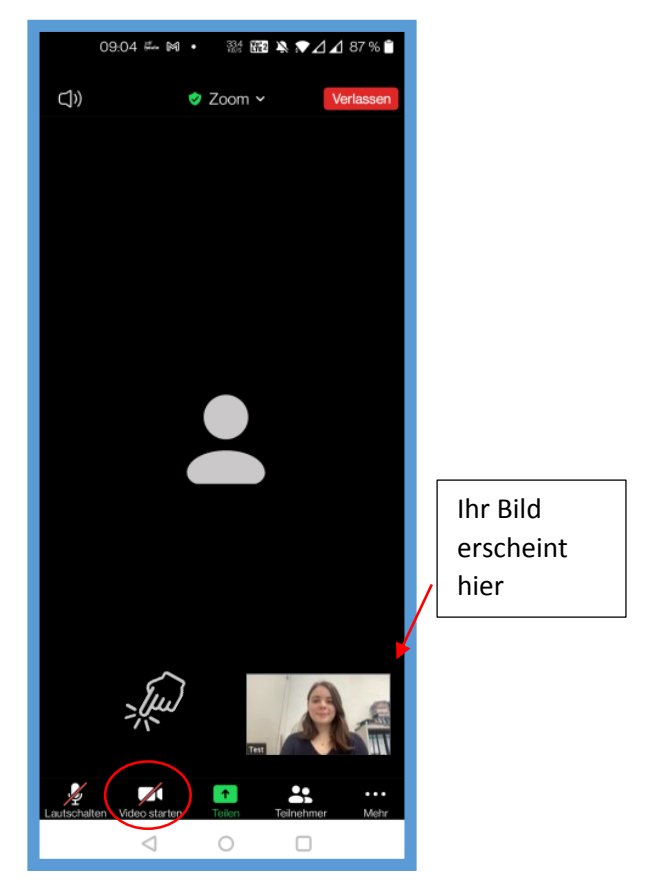

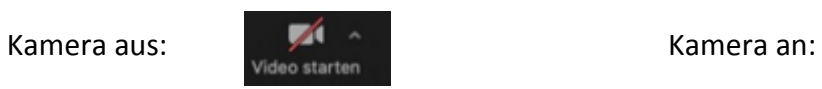

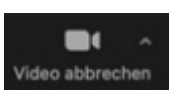

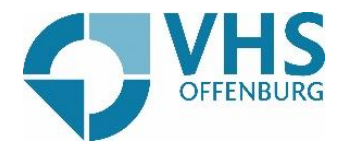

Sie wollen etwas in den Chat schreiben? Dafür müssen Sie zunächst auf die drei Punkte unten rechts klicken.

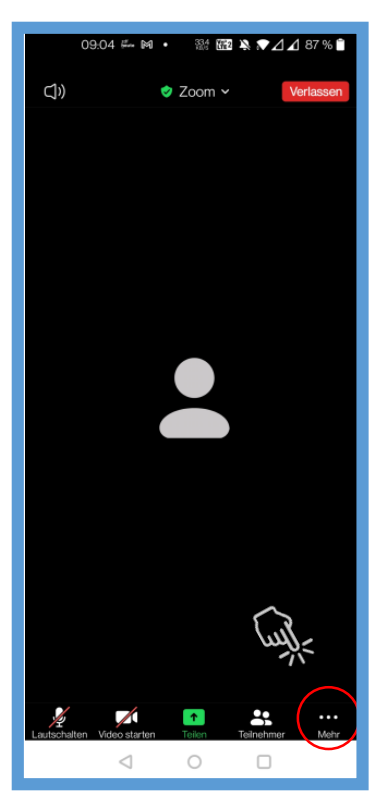

Daraufhin klicken Sie auf Chat.

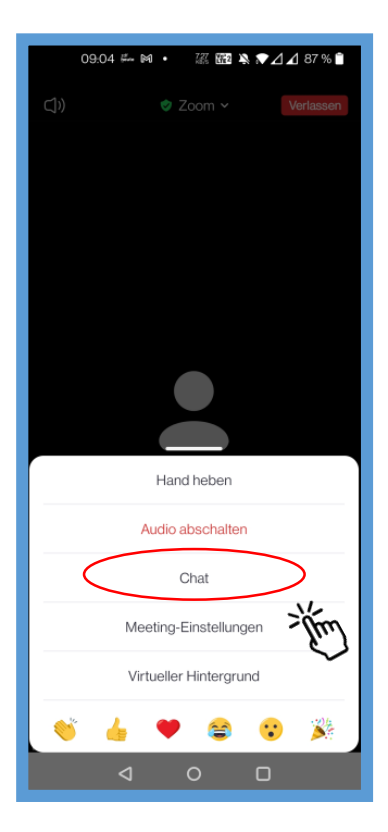

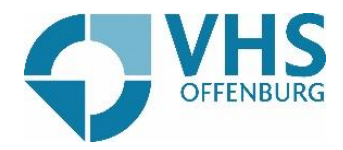

Indem Sie auf das untere Feld klicken, können Sie etwas in den Chat schreiben.

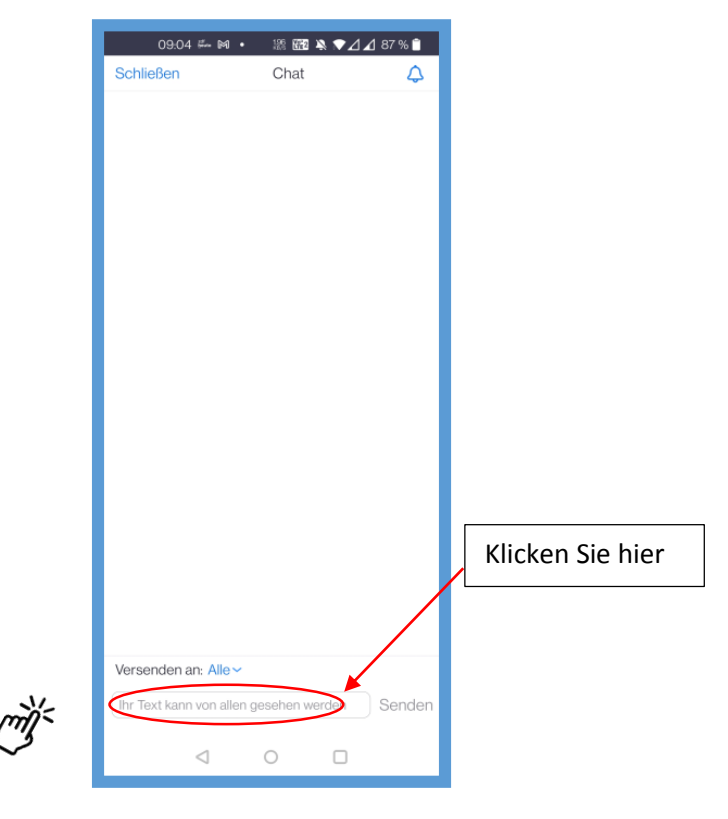

Wenn Sie das Meeting verlassen möchten, klicken Sie oben rechts auf "Verlassen".

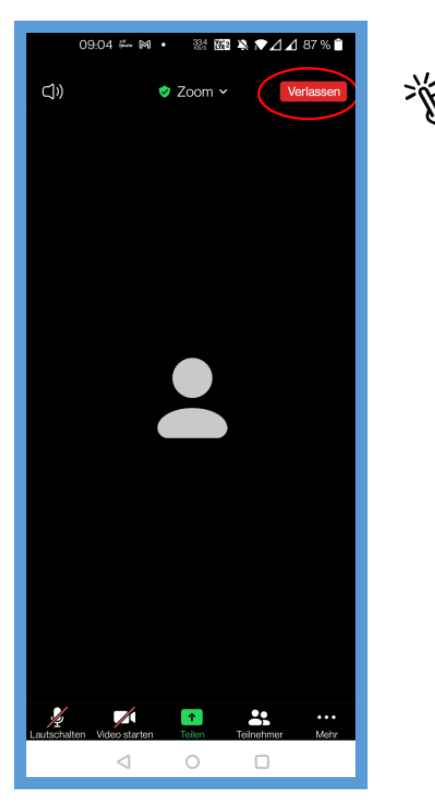

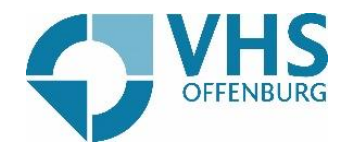

Und jetzt müssen sie nochmals auf "Das Meeting verlassen" klicken.

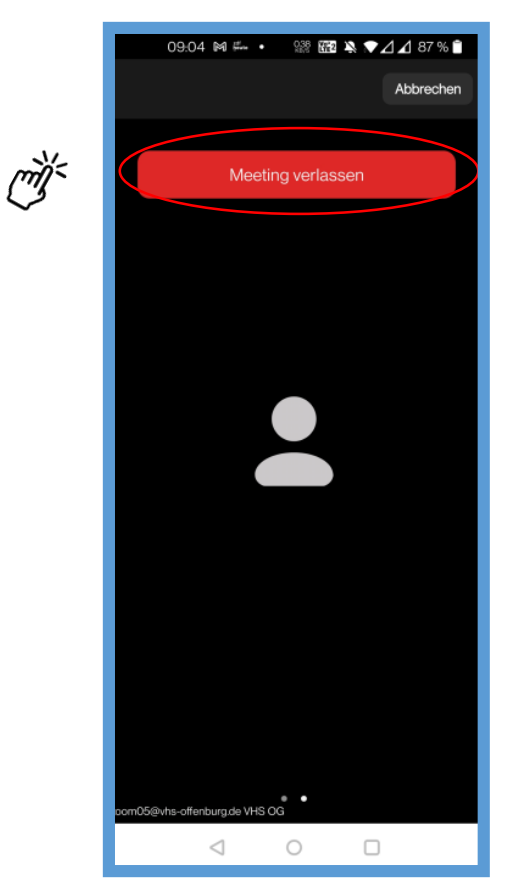